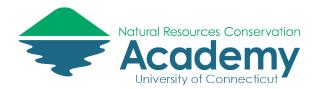

# Finding Trails and Recording Tracks with AllTrails

Reference Guide for Using the AllTrails App & Website

#### **AllTrails Basics**

AllTrails is a free **smartphone GPS mapping app and website** for finding trails and recording your movement along a track. It is designed to collect geo-referenced data in the field much in the way a handheld GPS would, and is available from a computer in any web browser and as an app in the Apple App Store or Google Play.

This reference guide outlines how to use AllTrails record geospatial field data, including tracks, waypoints and photos. This guide is based on the iOS version, with specific Android instructions where needed.

After reading this guide you should be able to:

- Find trails to walk
- Record a track
- Collect photos along your track
- Share your track
- Map your own route
- Recommend trails for inclusion in AllTrails.

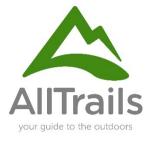

#### **Creating an Account:**

Once you have downloaded AllTrails to your phone or tablet, you must create a free account.

#### **AllTrails App:**

- Upon opening the app for the first time, you will be prompted to Log in or Sign up.
- Creating an account is free and you have the option to create your account using your email address, or continue with your Apple, Facebook, or Google accounts.
- Creating an account allows you to save your progress within the AllTrails app.

#### **AllTrails Website:**

- AllTrails services can also be accessed on their website: https://www.AllTrails.com
- Creating an account or logging in on the AllTrails website can be done by clicking the Log in or Sign up button in the top right corner.
- On the AllTrails website, you will have the same options for how you would like to create your account as on the App version.

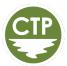

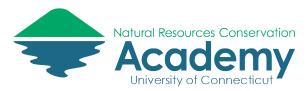

## Finding Trails on the App

After creating your AllTrails account on your phone or tablet, take a minute or two to explore the various tools and menus the app offers regarding finding trails

#### **Explore Tab**

Use the Explore tab to find and search for trails.

You can use the search bar to search for a specific trail in your area or around the country.

AllTrails will automatically recommend popular trails in your area if you have location services turned on within the app.

Basic information about the trail such as length, estimated completion time. user rating, difficulty, and a picture is displayed for curated trails.

Curated trails are trails that have been reviewed by AllTrails, not just tracks recorded by average people.

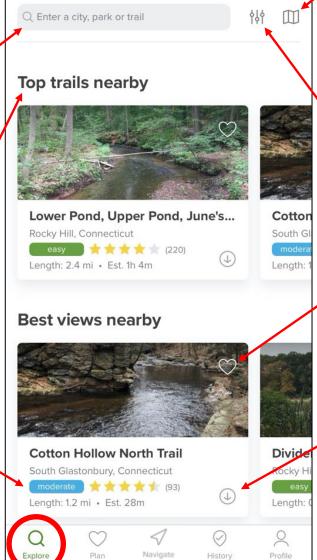

You can look at trail locations in map view. Map view allows you to search for trails on the map in your area or around the country.

You can set filters to help narrow down your search to find the perfect trail.

You can add any of these trails to your favorites list by tapping the heart icon

If you would like to download map layers for a trail, this can be done by clicking the download button and choosing the type of layer you would like to download. NOTE: feature is only available for AllTrails PRO members.

Important Note: 'Navigator' has replaced 'Recorder' in the most recent version of the mobile app. The concept of 'recording' your activities will not be changing — you'll now simply use Navigator to track and save your activity stats. With this rebrand, your 'Recordings' will now be called 'Activities'. This will not affect any content in your account aside from the name change.

History

Plan

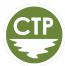

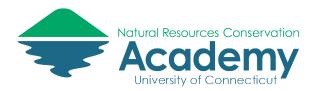

#### **Filters**

Filters can be used to narrow down your trail search and find the perfect trail. By changing the trail criteria shown below, such as difficulty, length, elevation gain, rating, etc. Finding a trail that fits your goals has never been easier.

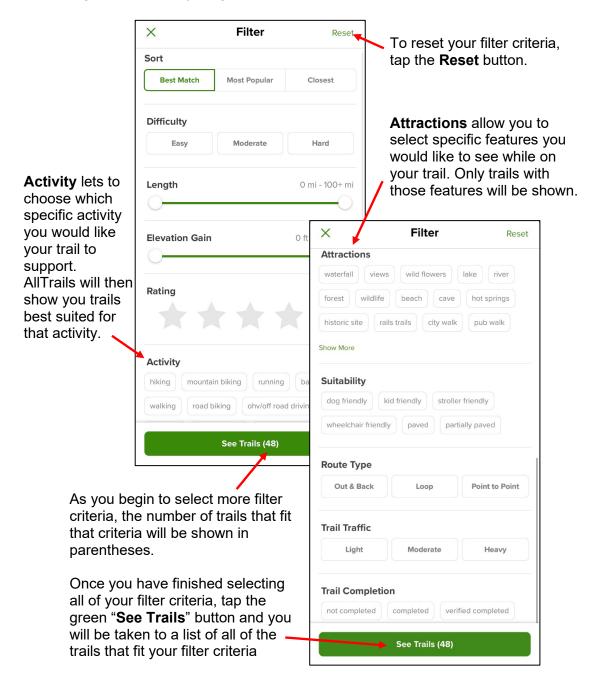

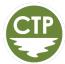

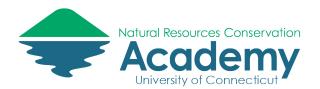

#### **Plan Tab**

Use the **Plan** tab to plan out your future trips by adding trails to your favorites, creating lists, and by viewing custom maps.

Trails that you have favorited will be saved and show up under the **Favorites** tab.

NOTE: Creating a custom AllTrails map can only be done on the Web version of AllTrails.

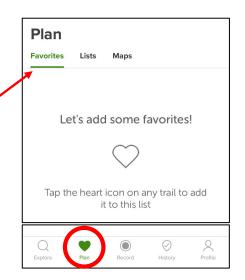

## **Creating a New List**

Lists can be used to group trails you've been on or plan to go on. **Lists** can be more specific than just favoriting a trail because you can create multiple lists and add specific trails to your lists that meet your criteria. For example, you might create a "Waterfalls" list for trails that have waterfalls or a "New Trails" list for trails you have recently discovered.

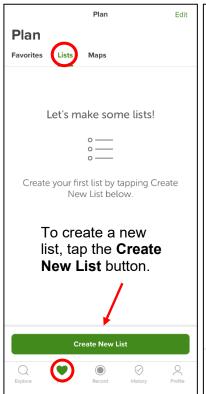

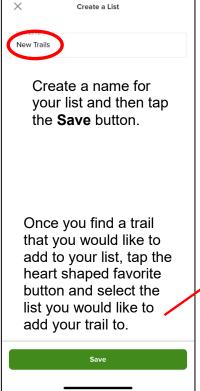

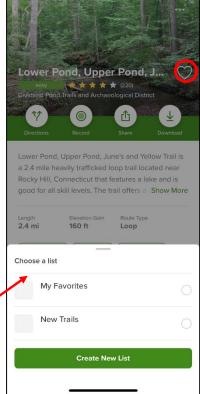

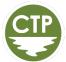

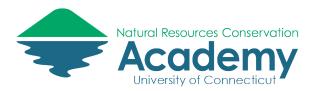

## **History Tab**

The **History** tab allows you to see see your recordings along with your completed tracks for curated trails.

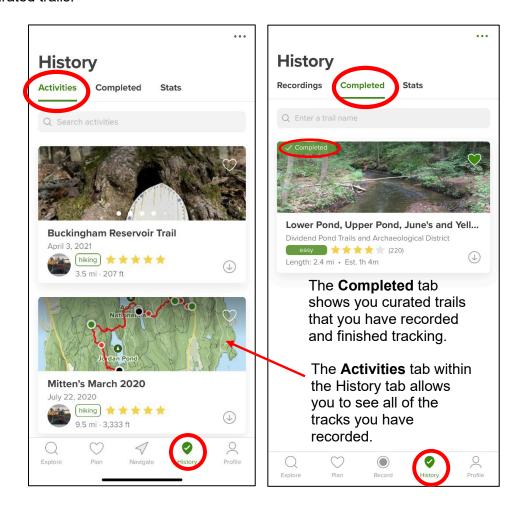

#### **Profile Tab**

The **Profile** tab allows you to view statistics from your recorded tracks, reviews you've left, photos you've taken, other AllTrails users you follow, and view/change your settings.

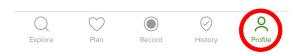

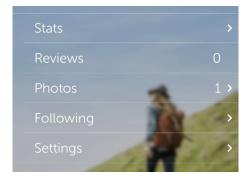

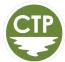

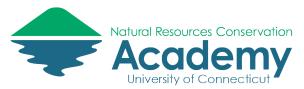

## **Recording a Track**

You can either record a new track or record a track on a curated trail that already exists.

## **Recording a New Track**

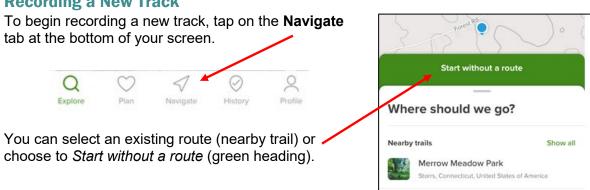

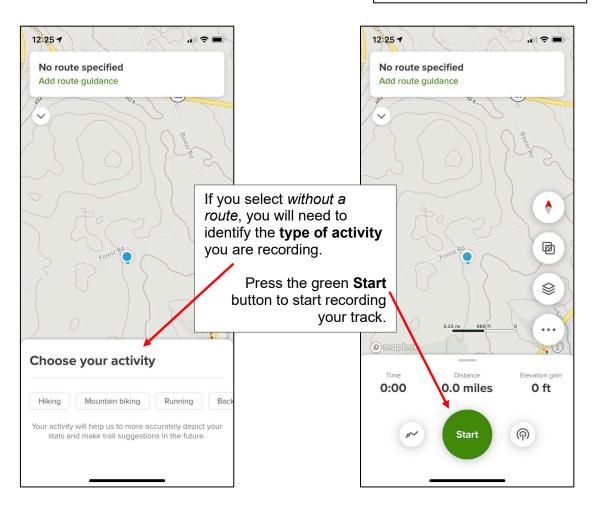

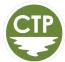

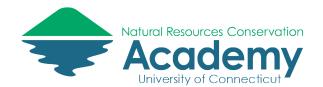

Once recording, a red "breadcrumb" trail will be created as you move, indicating where you have been.

The green start button will now say "Pause."

NOTE: You can pause and resume your track at any time.

The blue dot on the map indicates your location

If you move the map around and lose where are, you can tap the location button and the map will be brought back to your location.

Information such as how many miles you've tracked, the time, and your elevation gain is displayed on the bottom of your screen.

Once you're done recording, tap and hold (long press) the green **Pause** button to pause and finish your track. As you are saving your track you will have the option to rate the trail, select the condition, and write a review of the trail. Once you are finished tap the green **Finish** button.

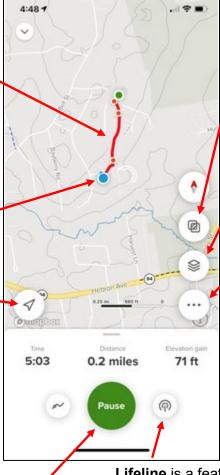

You can add **Overlays** to your map while you are tracking. These overlays include US contour lines, nearby trails, photos and waypoints.

NOTE: Overlays such as fire history, weather, air quality etc. are only available with AllTrails PRO.

Map **Layers** <sup>See</sup> can be changed to display roads, satellite imagery, terrain, etc.

The **More** menu (3 dots) allows you to add a photo, add a waypoint, change the activity type, change the route associated with your track, see navigation information such as coordinates and bearing, or adjust app settings.

Lifeline is a feature that keeps your friends and loved ones informed while you're out on the trail. NOTE: The Lifeline feature is only available with AllTrails PRO.

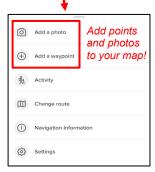

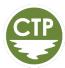

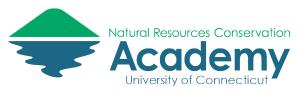

## **Recording a Track on a Curated Trail**

Recording a track on a curated trail is very similar to recording a track from scratch. The difference is that the path you are going to be tracking on is already displayed on the map along with the planned elevation change of your track.

Once you have chosen your curated trail, to begin recording, tap the **Navigate** button.

From this screen you can also tap on the **Directions** button to open directions to your trail in Apple Maps or Google Maps.

You can share the curated trail or view it on the map by tapping the **Share** button.

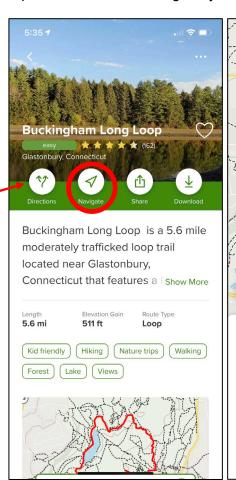

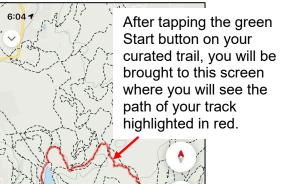

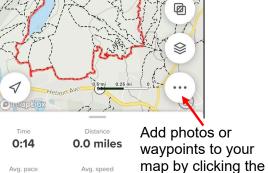

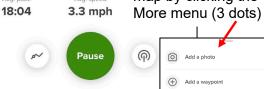

# **Adding Photos to your Track**

By tapping the **Add a photo** button while recording your track, you will have the option to take a new photo while you're on the

trail or select a photo taken from your camera. roll.

# **Sharing a Track**

You can share your track by tapping the three dots located in the top right corner of the screen. Tap the **Share** button to share your track with friends over text message or email. Your tracks can also be shared on social media.

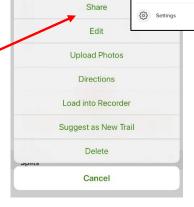

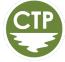

M Activity

M Change route

(i) Navigation Information

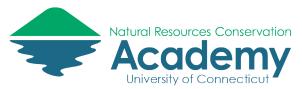

## Mapping your own route on the AllTrails Website

## **Creating a Map**

Much like the mobile AllTrails App, you must log in or sign up in order to access your account.

The AllTrails website has a similar layout to the mobile app with the same Explore, Plan, and History tabs.

To create a map, hover your mouse over the **Plan** tab and click on **Create Map**.

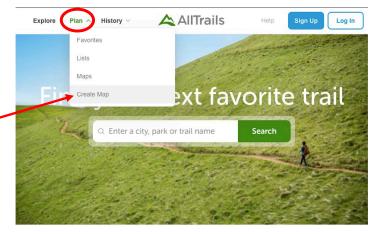

After clicking Create Map, you will be directed to this screen.

To change the name, activity, trail, date, or rating of your map, click the **Edit** button.

To find a location where you would like to create a map, use the search bar.

You have the option to draw your own route on your map or upload a file.

You can also add **Waypoints** and include a description of your waypoint.

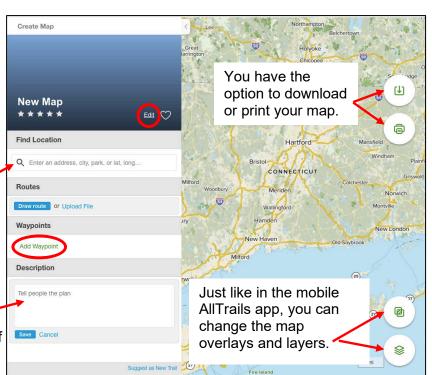

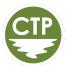

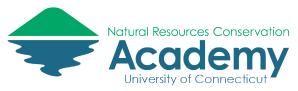

## **Routing your Track on the Map**

AllTrails gives you the option to use Routing or Drawing to create your track on the map. The **Routing** feature follows the trails already in the AllTrails system and keeps you on the path.

- Start by clicking the **Draw Route** button. From there, click on the map to create a starting point for your track.
- After creating your starting point, you can click on your desired end point and AllTrails will automatically map the shortest route along the existing trails to your endpoint.
- If you would like to deviate from the shortest route to your endpoint and take
  a specific path, you can click to add multiple points. Wherever you choose to
  place your points, AllTrails will create your path along the existing trail map
  based on the location points of your choosing.

You can change the **color** of your path to any of the colors shown.

Here you can switch between **Routing** and **Drawing** mode.

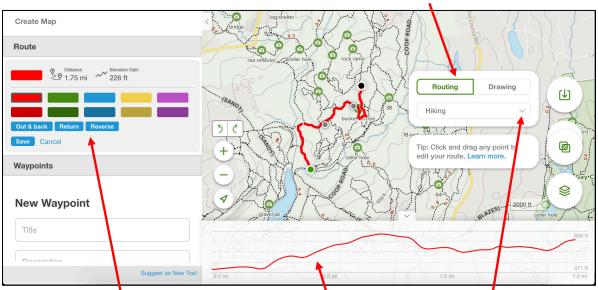

You can decide whether you would like your track to be an Out & Back, Return, or Reverse track. These changes will be displayed in the distance traveled and the elevation gain map along the bottom of your screen.

You can choose between Hiking, Mountain Biking, Bike Touring, Road Biking, OHV/Off Road Driving, and Scenic Driving for your activity.

View the **elevation change** along your trail.

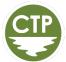

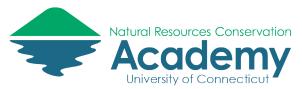

## **Drawing your Trail on the Map**

The **Drawing** feature allows you to free hand draw the path you would like to take. The advantage to using the drawing feature is that you are not limited to only staying on the existing trails that are in the AllTrails system. You are able to draw your path anywhere.

NOTE: After clicking on Drawing, hold down the shift key to draw and create your path.

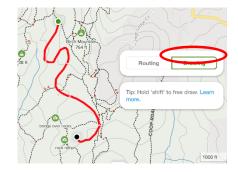

## **Upload your Own Trail to the Map**

If you have a GPS trail map you would like to upload to AllTrails instead of creating your own, simply click on the "Upload File" button and then click the green **Upload** button to browse your computer for GPX, TCX, FIT, or other supported files. You can also drag and drop your files here.

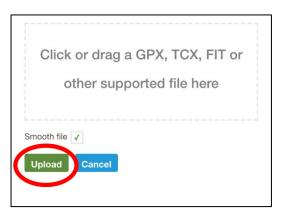

## **Adding Waypoints to your Map:**

Creating a waypoint allows you to mark specific points along your trail. You are able to create a title, write a description, and see the coordinates of your waypoints.

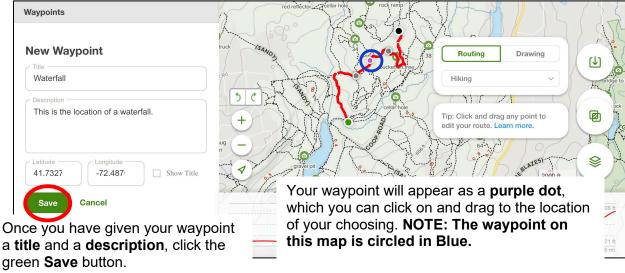

For example, I titled this Waypoint "Waterfall" to mark the location of a waterfall along the trail.

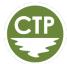

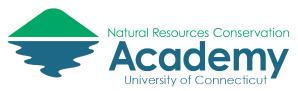

## **Saving the Map you Created**

After creating your map, save it by clicking the green **Save** button. Your trail can either be saved as public (for everyone to see) or private (only for you to see). After your map is saved, you can get directions to your trail, download the route, and share the map.

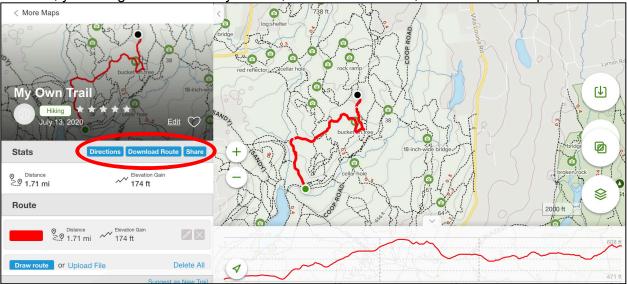

## **Downloading the Map you Created**

AllTrails allows you to download your map in a wide variety of formats.

After selecting your preferred file format, click the green **Download** button.

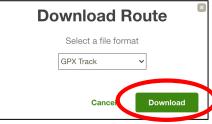

## **Accessing the Map you Created**

The map you've created can be found on both the mobile and website versions of AllTrails by going to the **Plan** tab and selecting **Maps**.

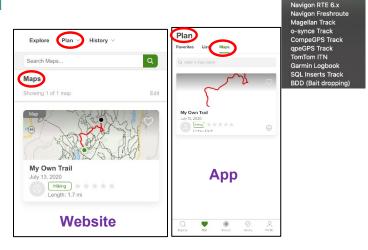

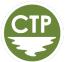

Garmin FIT (ANT+)

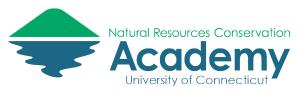

# **Uploading Tracks to the AllTrails Website**

## **Uploading a Track**

To upload a track to the AllTrails website, navigate to the **History** tab and click on **Activities**.

To begin uploading your trail, click the blue "Upload File" button

Next, click the green **Upload** button and select the file you would like to upload

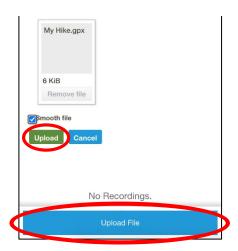

As you are uploading your file, you will be asked to give your activity a name. Name your file and then press **OK** 

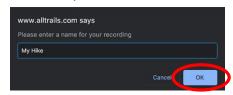

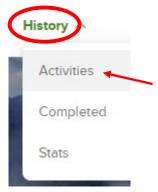

After uploading your trail, you can view it by going to the **History** tab and selecting **Activities**.

## **Additional Support and Resources**

## **AllTrails App & Website Tutorial**

This series of eight video tutorials includes an overview and instruction on the use of the AllTrails website and smartphone app and highlights of AllTrails Pro.

Available at: https://s.uconn.edu/AllTrails-tutorial

## **AllTrails Official Support**

The AllTrails website contains many helpful articles for using the website and app, including topics such as:

- How do I track and record an activity?
- How do I create a map?
- How do I share a map?
- How do I add photos to a trail?

Available at: https://s.uconn.edu/AllTrails-help

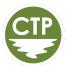